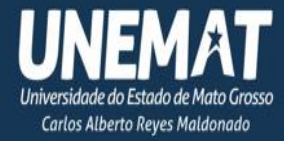

# **Guia Tutorial para Bolsistas:** Orientações Práticas no Programa CATs

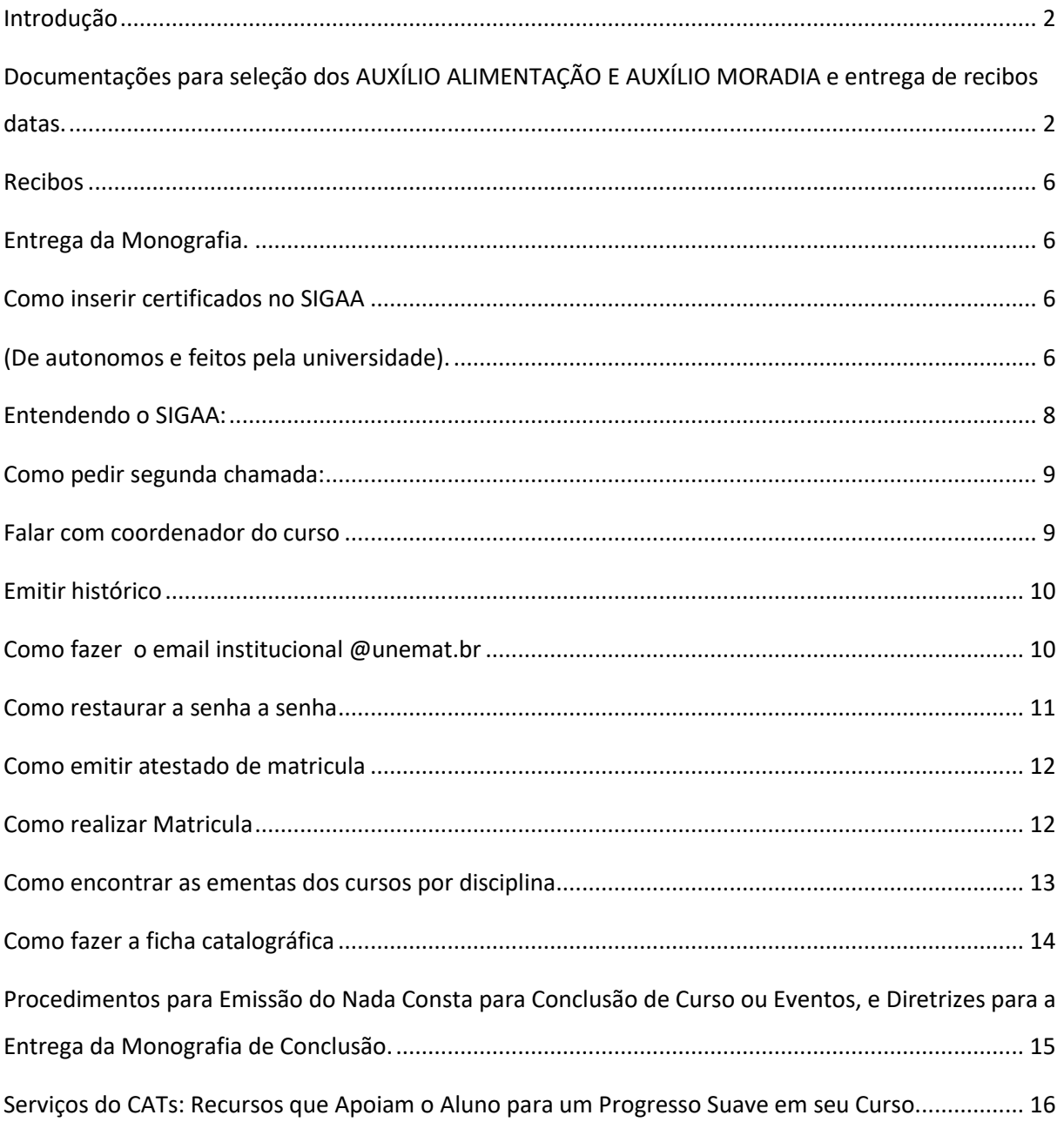

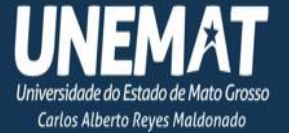

## **Introdução**

<span id="page-1-0"></span>Bem-vindo ao Guia para Bolsistas: Orientações Práticas no Programa CATs. Este guia foi elaborado principalmente para fornecer instruções básicas sobre como começar a usar o SIGAA de forma eficiente.

# <span id="page-1-1"></span>**Documentações para seleção dos AUXÍLIO ALIMENTAÇÃO E AUXÍLIO MORADIA e entrega de recibos datas.**

DO CRONOGRAMA

**1ª ETAPA:** Período de Inscrição: preenchimento do Formulário 19/02/2024 a 08/03/2024 https://sigaa.unemat.br/sigaa/logar.do?dis patch=logOff

**2ª ETAPA:** Período para os candidatos anexarem os documentos, conforme o checklist gerado pelo Formulário Socioeconômico no ato da inscrição. A lista de documentos consta no subitem 5.3.2. 18/03/2024 a 01/04/2024 https://sigaa.unemat.br/sigaa/logar.do?dis patch=logOff

**3ª ETAPA** Momento da Entrevista 17/04/2024 a 23/04/2024 Horário administrativo e organização de cada Campus Universitário, Núcleo Pedagógicos e da DEAD Conforme organização de cada unidade da UNEMAT(presencial ou videoconferência)

**Segunda Etapa DOCUMENTOS** *Seguir checklist gerado pelo Formulário Socioeconômico*

## **ORIENTAÇÕES PARA ELABORAÇÃO E ENVIO DOS DOCUMENTOS**

2/16

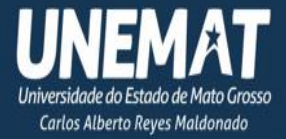

**1º** Os documentos do edital vigente deverão ser organizados e enviados, preferencialmente, em formato Portable Document Format – **PDF**.

**2º** Para a comprovação da renda, o **preenchimento** da informação - **situação/ocupação** de cada integrante que compõem o Grupo Familiar, quando houver, enviar a documentação descrita em cada **item 2. DOCUMENTOS DO GRUPO FAMILIAR**.

#### **1. GRUPO FAMILIAR**

Entende-se como o conjunto de pessoas residindo na mesma moradia do chefe do grupo familiar e/ou que contribua para a renda do estudante mesmo que more em moradias distintas, salvo, se for o caso, o próprio candidato, relacionadas pelos seguintes graus de parentesco (considerados a partir do candidato): mãe, madrasta, pai, padrasto, cônjuge, companheiro(a), filho(a), enteado(a), Irmão/Irmã, Avô/Avó, entre outros.

#### **2. DOCUMENTOS DO GRUPO FAMILIAR**

São documentos **comuns e obrigatórios a todos do Grupo Familiar** 

**I.** Cópia ou versão digital expedida pelo órgão competente do **Registro Geral – RG** ou Carteira Nacional de Habilitação, ou seja, documento oficial com foto. (Certidão de nascimento, no caso de crianças que não possuam RG).

**II.** Cópia ou versão digital do comprovante de situação cadastral do **CPF** a ser retirado no Portal da Receita Federal[: https://servicos.receita.fazenda.gov.br/servicos/cpf/consultasituacao/consultapublica.asp.](https://servicos.receita.fazenda.gov.br/servicos/cpf/consultasituacao/consultapublica.asp)

**III**. Certidão de casamento **ou** declaração de união estável **ou** certidão de separação/divórcio, a depender da situação

**IV.** Quando maior de 14 (quatorze anos), extrato atualizado da **carteira de trabalho** digital; ou cópia das páginas da carteira de trabalho onde constam a foto, os dados de identificação, o último emprego registrado e a página seguinte em branco, e páginas das observações/anotações;

**V.** Última declaração de Imposto de Renda Pessoa Física (IRPF), acompanhada do recibo de entrega, de **TODOS** os membros do grupo familiar, maiores de 18 anos. No caso de isentos, acessar o site da Receita Federal [\(http://www.receita.fazenda.gov.br/Aplicacoes/Atrjo/ConsRest/Atual.app/index.asp\)](http://www.receita.fazenda.gov.br/Aplicacoes/Atrjo/ConsRest/Atual.app/index.asp) e imprimir a tela em que consta o nome completo com a seguinte frase: "Sua declaração não consta na base de dados da Receita Federal".

**VI. Extratos bancários** relativos aos 03 últimos meses do início do período das inscrições de todas as contas dos membros do grupo familiar e do discente;

## **3.SÃO DOCUMENTOS DE COMPROVAÇÃO CONFORME A SITUAÇÃO DE TRABALHO/OCUPAÇÃO DE CADA PESSOA DA FAMÍLIA**

#### **Se possuir trabalhadores Assalariados, no grupo familiar:**

- Contracheques dos três meses anteriores à data de inscrição;
- Extrato da Carteira de Trabalho Digital ou CTPS registrada e atualizada ou carnê do INSS com recolhimento em dia, no caso de empregada doméstica;
- Extrato do FGTS do trabalhador;

#### **Se possuir integrante que realize Atividades Rurais, no grupo familiar:**

● Declaração de Imposto de Renda Pessoal Jurídica (IRPJ) acompanhada do recibo de entrega;

# Patrimônio do Povo de Mato Grosso

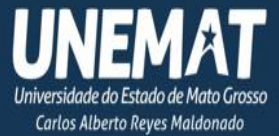

- Quaisquer declarações tributárias referentes a pessoas jurídicas vinculadas ao candidato ou a membros da família, quando for o caso;
- Notas fiscais de vendas;
- Declaração de que exerce atividade rural, informativo, inclusive, a renda média mensal (pode ser do Sindicato ou do próprio trabalhador) (Declaração de atividade Rural);

#### **Se possuir Aposentados e Pensionista ou em Auxílio Previdenciário, no grupo familiar:**

- Extrato dos três meses anteriores ao mês do início das inscrições no processo seletivo do pagamento de benefício;
- O aposentado e/ou pensionista que exerça alguma atividade remunerada, deverá apresentar a documentação comprobatória conforme a atividade exercida;

#### **Se possuir Autônomos e Profissionais Liberais e Trabalhadores com Rendimentos Informais, no grupo familiar**

- Quaisquer declarações tributárias referentes a pessoas jurídicas vinculadas ao candidato ou membros de sua família, quando for o caso;
- Guias de recolhimento ao INSS com comprovante de pagamento do último mês, compatíveis com a renda declarada;
- Declaração de Renda variável informando a atividade que realiza e a renda média mensal dos três meses anteriores ao mês do início das inscrições no processo seletivo. (Declaração de Renda Variável);

#### **Se possuir Rendimentos de Aluguel ou Arrendamento de Bens Móveis e Imóveis, no grupo familiar:**

Apresentar contratos, recibos, depósitos, correspondentes ao recebimento de aluguéis (casa, terreno, galpão, entre outros), recebimentos bancários, ou similares, relativos aos três meses anteriores ao mês de início das inscrições no processo seletivo.

#### **Se possuir integrante que realize Atividade de Pesca, no grupo familiar:**

- Carteira de pescador profissional;
- Declaração do sindicato, associação ou similar, especificando a renda mensal recebida ou documento correspondente;
- Declaração de profissional informal, apenas se pescador autônomo (Declaração de Renda Variável).

#### **Se possuir Proprietários/Sócios de Empresas e Microempresas, no grupo familiar:**

- Cópia dos 03 contracheques ou recibos relativos à remuneração mensal (pró-labore) com respectivas GFIPs (Guia de Recolhimento do FGTS e informações à Previdência Social) dos meses, ou Declaração Comprobatória de percepção de Rendimentos - DECORE (emitida por profissional contábil) referente aos três meses anteriores ao mês do início das inscrições no processo seletivo.
- Extratos bancários da pessoa jurídica dos três meses anteriores ao mês do início das inscrições do processo seletivo.
- CNPJ situação cadastral emitida pela Receita Federal;
- Optantes pelo Simples, cópia da Declaração Anual do Simples Nacional DASN do último exercício, quando for o caso;
- Microempreendedor individual: cópia da Declaração Anual do Simples Nacional DASN-SIMEI do último exercício, quando for o caso.

#### **Se possuir Recebedores de Pensão Alimentícia e/ou Auxílio de Parentes e Amigos, no grupo familiar:**

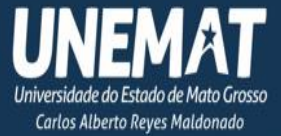

● Apresentar sentença judicial com a especificação do valor ou caso não haja processo judicial, apresentar Declaração de recebimento de pensão alimentícia/auxílio de parentes e amigos.

#### **Se possuir integrante Sem Renda ou desempregado, no grupo familiar:**

- Declaração de que não possui renda;
- Comprovante de pagamento do Seguro-Desemprego referente aos três últimos meses que antecedem a data do início das inscrições, se houver.

### **4. ESTÃO EXCLUÍDOS DO CÁLCULO DO RENDIMENTO BRUTO FAMILIAR**

#### **A** - **Valores percebidos a título de:**

- Auxílios para alimentação, moradia e transporte;
- Diárias e reembolsos de despesas;
- Adiantamento e antecipações;
- Estornos e compensações referentes a períodos anteriores (13º salários e férias);
- Indenizações decorrentes de contratos de seguros;
- Indenizações por danos materiais e morais por força de decisão judicial.

#### **B** - **Rendimentos percebidos no âmbito dos seguintes programas:**

- Programa de Erradicação do Trabalho Infantil;
- Programa Agente Jovem de Desenvolvimento Social e Humano;
- Programa Bolsa Família e os programas remanescentes nele unificados;
- Programa Nacional de Inclusão do Jovem Pró-Jovem;
- Auxílio Emergencial Financeiro e outros programas de transferência de renda destinados à população atingida por desastres, residente em Municípios em estado de calamidade pública ou situação de emergência;
- Demais programas de transferência condicionada de renda implementados por Estados, Distrito Federal ou Municípios.

### **5. OBSERVAÇÕES:**

Poderá ser solicitado documento específico ou adicional ao estudante para a efetivação da concessão do(s) Auxílio(s), desde que não sejam obrigatórios.

A banca poderá emitir, quando disponível documento e/ou certidões públicas acerca dos membros

dos grupos familiares e do candidato, tais como Atestado de matrícula, Situação das Declarações IRPF

[\(http://servicos.receita.fazenda.gov.br/servicos/consrest/atual.app/paginas/mobile/restituicaomobi.a](http://servicos.receita.fazenda.gov.br/servicos/consrest/atual.app/paginas/mobile/restituicaomobi.asp)

[sp\)](http://servicos.receita.fazenda.gov.br/servicos/consrest/atual.app/paginas/mobile/restituicaomobi.asp) e Certidão Negativa de Relacionamento com o Sistema Financeiro

[\(https://www3.bcb.gov.br/nadaconsta/emitirCertidaoCCS\)](https://www3.bcb.gov.br/nadaconsta/emitirCertidaoCCS) ou Consulta Trabalhador

[\(http://www.rais.gov.br/sitio/consulta\\_trabalhador\\_identificacao.jsf](http://www.rais.gov.br/sitio/consulta_trabalhador_identificacao.jsf)

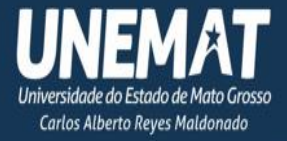

## **Recibos**

<span id="page-5-0"></span>Os recibos podem ser baixados no seguinte endereço: https://unemat.br/site/ba/aux%C3%ADlio-alimenta%C3%A7%C3%A3o-e-moradia. Após o preenchimento, devem ser enviados com a assinatura governamental para os coordenadores do Auxílio, com as datas sempre referentes ao primeiro dia útil de cada mês.

## **Entrega da Monografia.**

<span id="page-5-1"></span>**Entrega da Monografia:** A entrega será realizada ao coordenador do curso, responsável por verificar minuciosamente todos os detalhes da parte final. Após essa etapa, o documento será encaminhado à biblioteca em formato PDF, na versão final, contemplando todos os formandos em conjunto.

Formato do nome do arquivo: SOBRENOME, Nome. Titulo com máximo de 30 caracteres. Campus Aia. Curso. Ano

<span id="page-5-2"></span>Enviar todas num mesmo email para *biblioteca.aia@unemat.br*

## **Como inserir certificados no SIGAA**

<span id="page-5-3"></span>**(De autonomos e feitos pela universidade).**

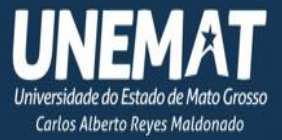

## Opção 1

Creditar Atividade de Extensão realizada em outra IES

**Inserir Certificados:** Acesse a plataforma online através do SIGAA, navegando pelo menu **Extensão** > **Creditar Atividades de Extensão realizada em outr IES** > Posteriormente, preencher os campos solicitados, anexando o certificado. A aprovação do certificado inserido é de responsabilidade do coordenador do curso, que avaliará sua validade. conforme indicado na Figura 1 abaixo.

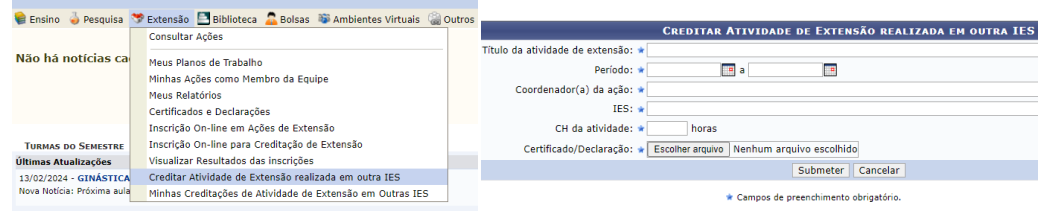

## Opção 2

**Inserir Certificados:** Acesse a plataforma online através do SIGAA, navegando pelo menu **Ensino** > **Registro de Atividades Autónomas** > **Cadastrar Novo Registro** > Posteriormente, preencher os campos solicitados. Em seguida, preencha os campos solicitados. A aprovação do certificado inserido é de responsabilidade do coordenador do curso, que avaliará sua validade. conforme indicado na Figura 1 abaixo.

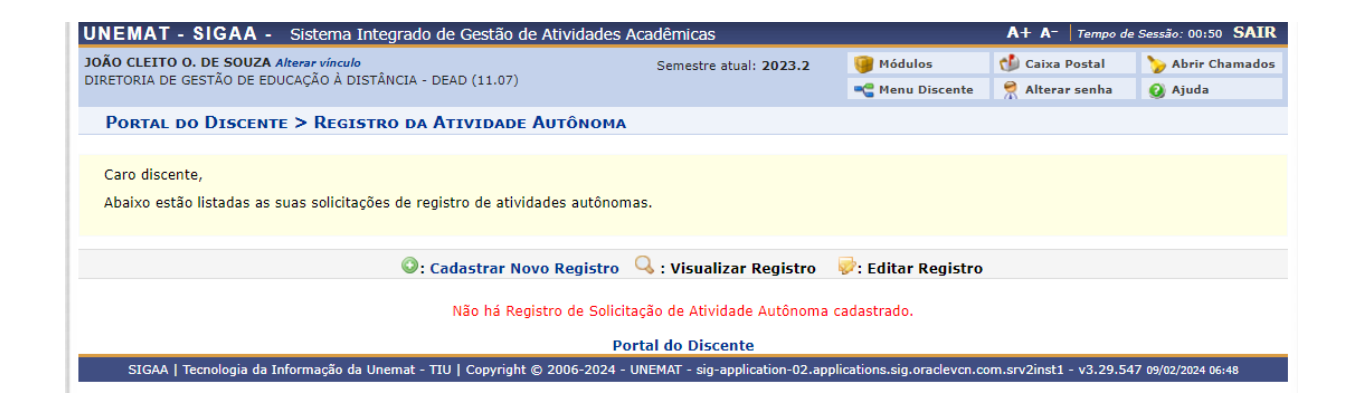

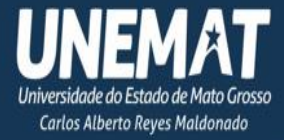

## **Entendendo o SIGAA:**

<span id="page-7-0"></span>Login

- Abra a página de login do SIGAA.
- Insira seu nome de usuário e senha nos campos correspondentes.
- Clique no botão "Entrar" para acessar sua conta.

## Navegação

Após o login bem-sucedido, você será direcionado para a página inicial do SIGAA

Menu Principal:

Utilize o menu principal para acessar as diferentes seções e funcionalidades do produto ou serviço.

Funcionalidades Principais:

Explore as funcionalidades principais do SIGAA

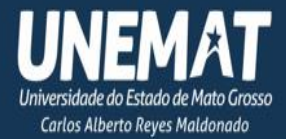

## **Como pedir segunda chamada:**

<span id="page-8-0"></span>Navegando pelo menu **Outros** > **Coordenação de Curso** > **Atendimento ao aluno** > Posteriormente, preencher os campos solicitados. Em seguida, preencha os campos solicitados e anexe o arquivo ou documento conforme mostrado na Figura 1 abaixo.

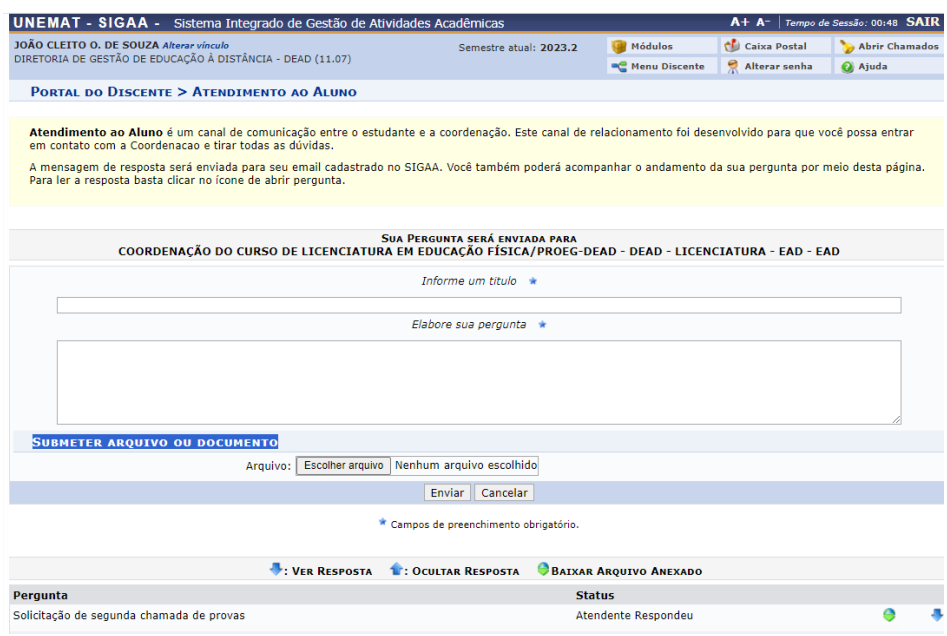

## **Falar com coordenador do curso**

<span id="page-8-1"></span>Navegando pelo menu **Outros** > **Coordenação de Curso** > **Atendimento ao aluno** > Posteriormente, preencher os campos solicitados. Em seguida, preencha os campos solicitados e anexe o arquivo ou documento conforme mostrado na Figura 1 abaixo.

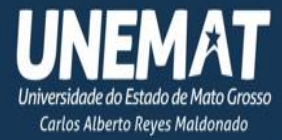

# Patrimônio do Povo de Mato Grosso

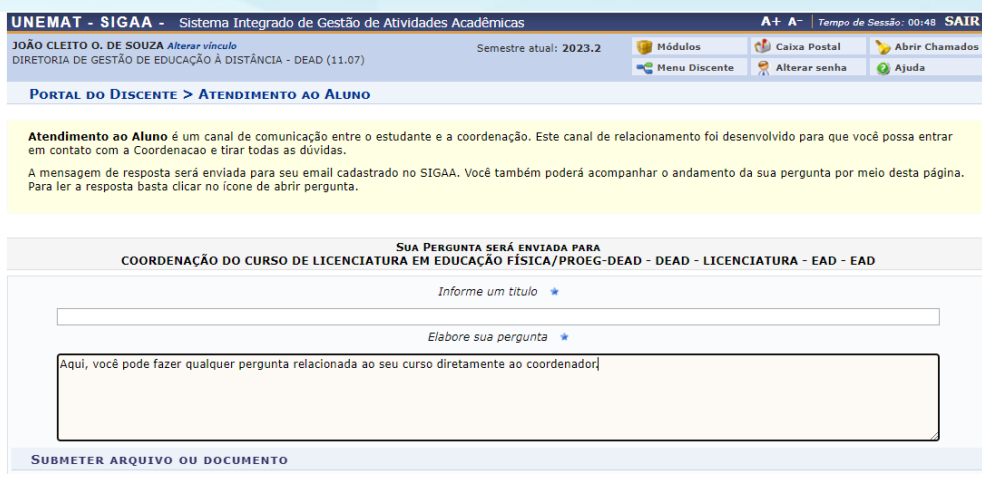

**Emitir histórico**

<span id="page-9-0"></span>Navegando pelo menu **Ensino** > **Histórico Escolar,** Posteriormente sairá um arquivo PDF, conforme mostrado na Figura 1 abaixo.

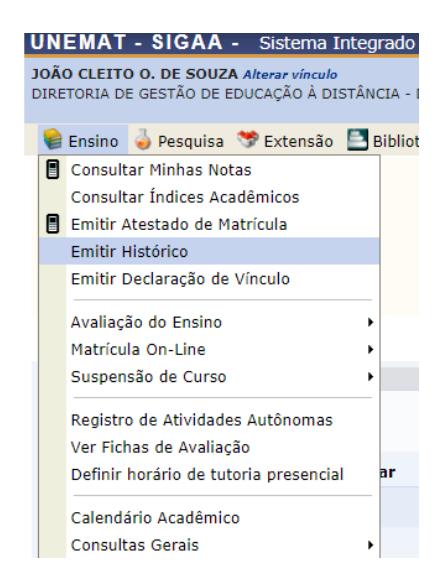

## <span id="page-9-1"></span>**Como fazer o email institucional @unemat.br**

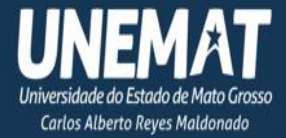

Navegando pelo site UNEMAT > Portal do aluno > SIGAA > Posteriormente, clique em Ainda não tem o email institucional @unemat.br preencher as sete abas passos do cadastro solicitados. conforme mostrado na Figura 1 abaixo.

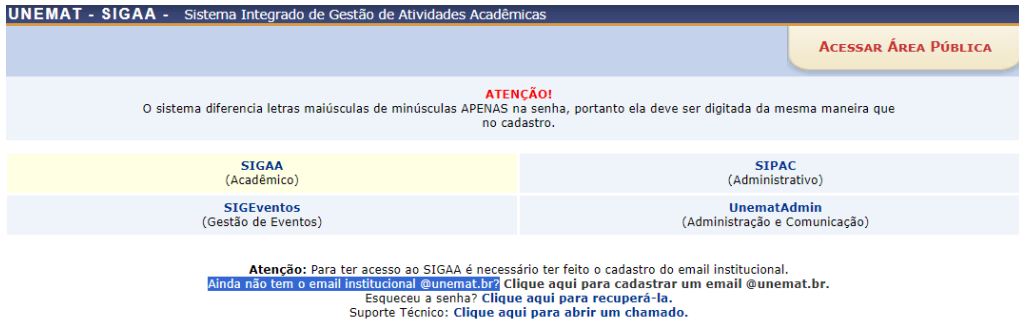

## **Como restaurar a senha a senha**

<span id="page-10-0"></span>Navegando pelo site UNEMAT > Portal do aluno > SIGAA > Posteriormente, clique em Esqueceu a senha preencher seu cpf. conforme mostrado na Figura 1 abaixo.

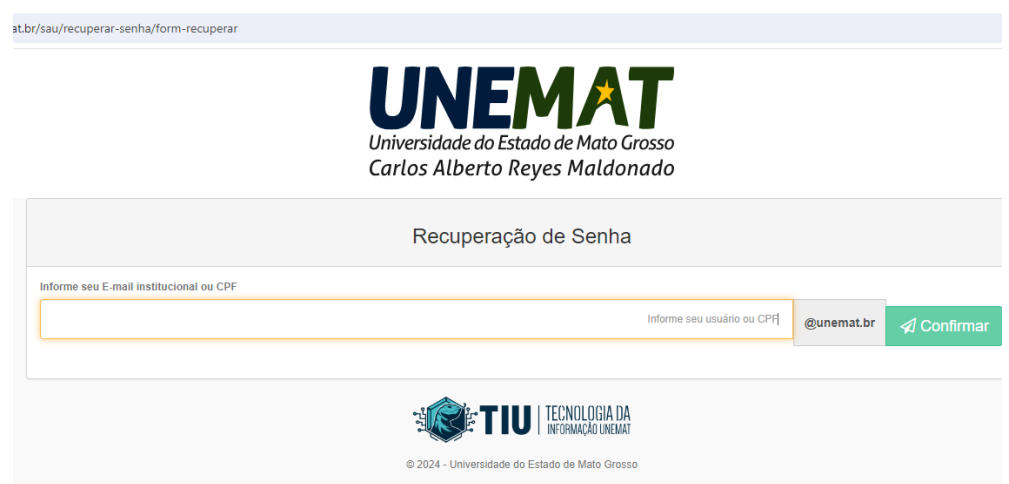

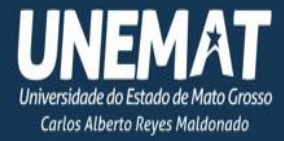

## **Como emitir atestado de matricula**

<span id="page-11-0"></span>Navegando pelo menu **Ensino** > **Atestado de Matricula,** Posteriormente sairá um arquivo PDF, conforme mostrado na Figura 1 abaixo.

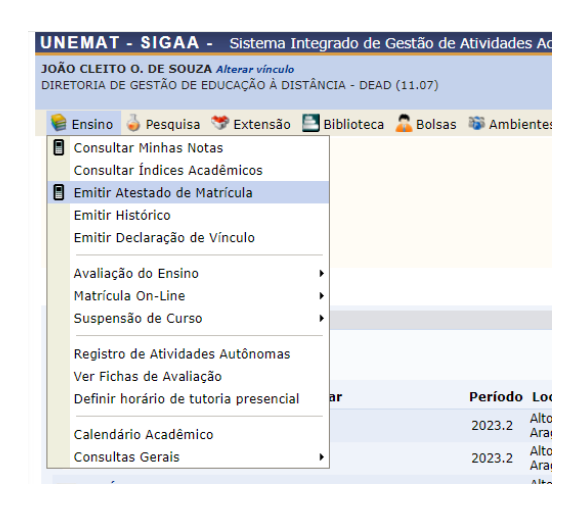

**Como realizar Matricula**

<span id="page-11-1"></span>Navegando pelo menu **Ensino** > **Matricula On-Line > Realizar Matricula,** Posteriormente terá que escolar as disciplinas de acordo com seu curso, conforme mostrado na Figura 1 abaixo.

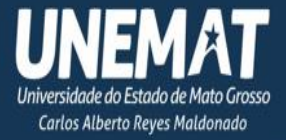

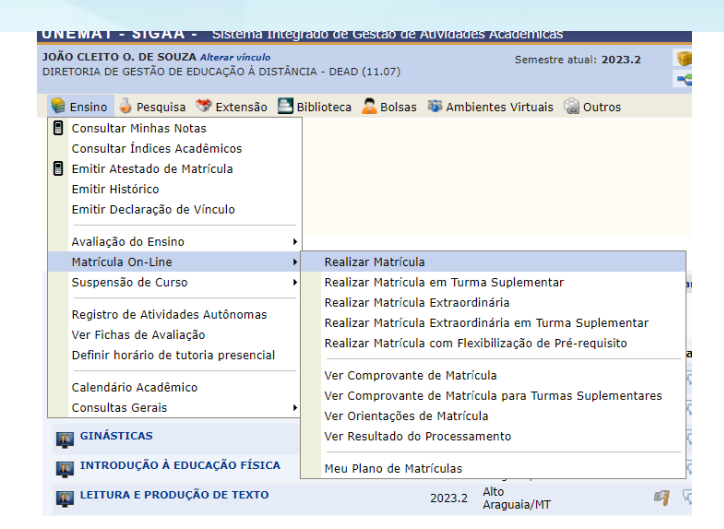

## <span id="page-12-0"></span>**Como encontrar as ementas dos cursos por disciplina**

Navegando pelo sistema em componentes curriculares > Selecione a dispiplina > Posteriormente, dentro de cada disciplina encontrará a EMENTA com o plano de ensino. conforme mostrado na Figura 1 abaixo.

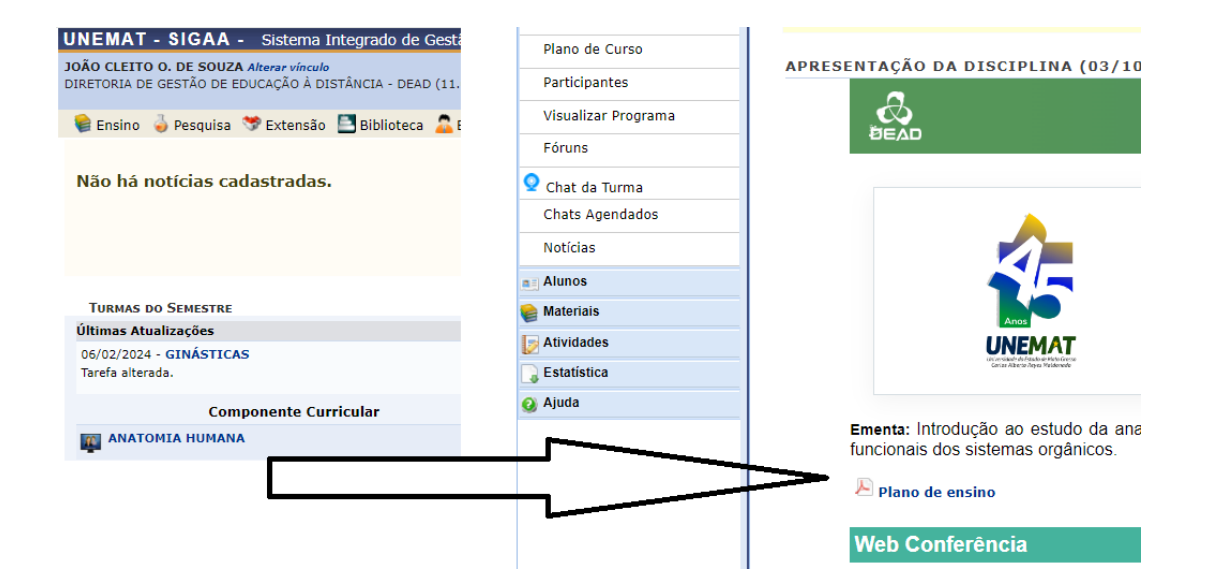

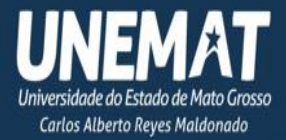

## **Como fazer a ficha catalográfica**

<span id="page-13-0"></span>Guia para a Ficha Catalográfica, com instruções sobre como acessar o nada consta da biblioteca online pelo SIGAA e orientações sobre o local de entrega da Monografia.

Ficha Catalográfica - ONLINE: Acesse a plataforma online através do SIGAA, navegando pelo menu Biblioteca > Serviços ao Usuário > Serviços Diretos > Ficha Catalográfica > Solicitar Ficha Catalográfica. Posteriormente, anexe a monografia e preencha todos os campos obrigatórios, conforme indicado na Figura 1 abaixo.

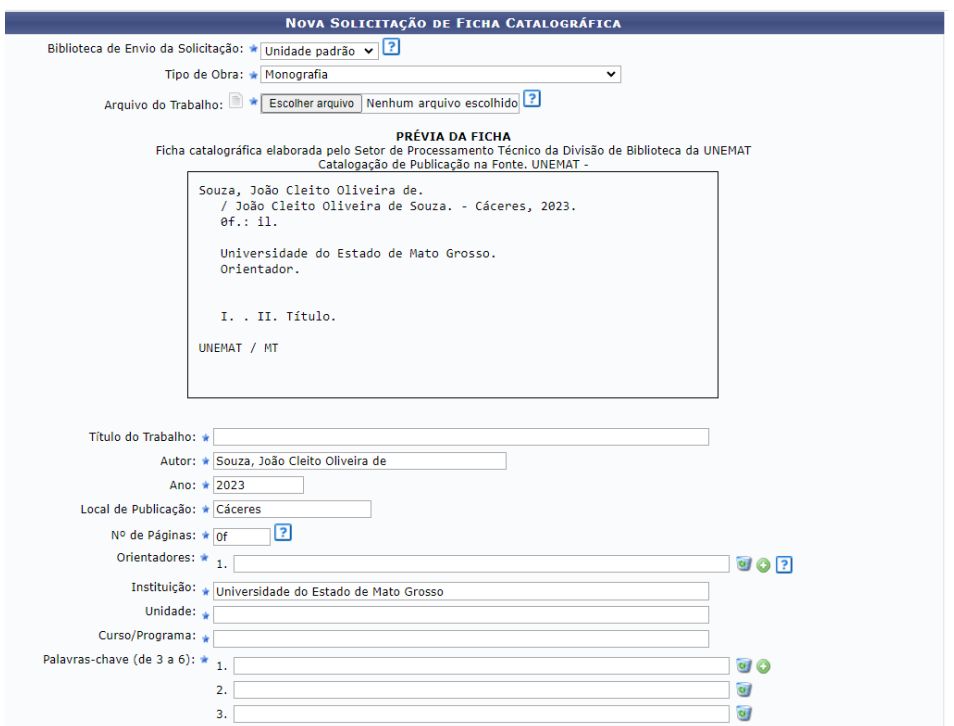

Em seguida, **você pode capturar uma imagem da PRÉVIA DA FICHA**. A ficha será encaminhada ao bibliotecário para validar os termos autorizados e fornecer as classificações bibliográficas. Após essa etapa, você receberá a ficha finalizada dentro de 48 horas. Certifique-se de anexá-la ao seu trabalho.

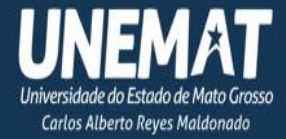

# <span id="page-14-0"></span>**Procedimentos para Emissão do Nada Consta para Conclusão de Curso ou Eventos, e Diretrizes para a Entrega da Monografia de Conclusão.**

Para imprimir o nada consta da biblioteca online pelo SIGAA, acesse a opção 'Menu Biblioteca' e, em seguida, clique em 'Verificar minha situação/Emitir documento de quitação'. Caso o usuário não tenha pendências, será possível gerar o PDF do comprovante de quitação.

Entrega da Monografia: A entrega será realizada ao coordenador do curso, responsável por verificar minuciosamente todos os detalhes da parte final. Após essa etapa, o documento será encaminhado à biblioteca em formato PDF, na versão final, contemplando todos os formandos em conjunto.

Formato do nome do arquivo: SOBRENOME, Nome. Titulo com máximo de 30 caracteres. Campus Aia. Curso. Ano

Enviar todas num mesmo email para *biblioteca.aia@unemat.br*

Casos relacionados a estes Guia que não forem solucionados deverão ser encaminhados para os seteres responsáveis. Contatos: Biblioteca/João Cleito (66) 99977-5588 SAA/Ialdon (66) 99611-3334 FALECT/Lucas (66) Coord de LETRAS/Marilena (66) Coord. Coputação/Adriana (66).

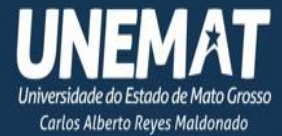

## <span id="page-15-0"></span>**Serviços do CATs: Recursos que Apoiam o Aluno para um Progresso Suave em seu Curso.**

## Autor deste guia tutorial

João Cleito O Souza

Supervisor de Biblioteca – UNEMAT

Coordenador de Polo – COVEST

Vice-Coordenador dos Auxilios

CAMPUS UNIVERSITÁRIO DE ALTO ARAGUAIA

Data: 14 de fevereiro de 2024.